# Provider Portal Tools and Features Map

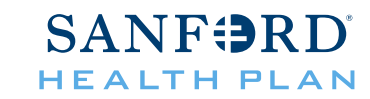

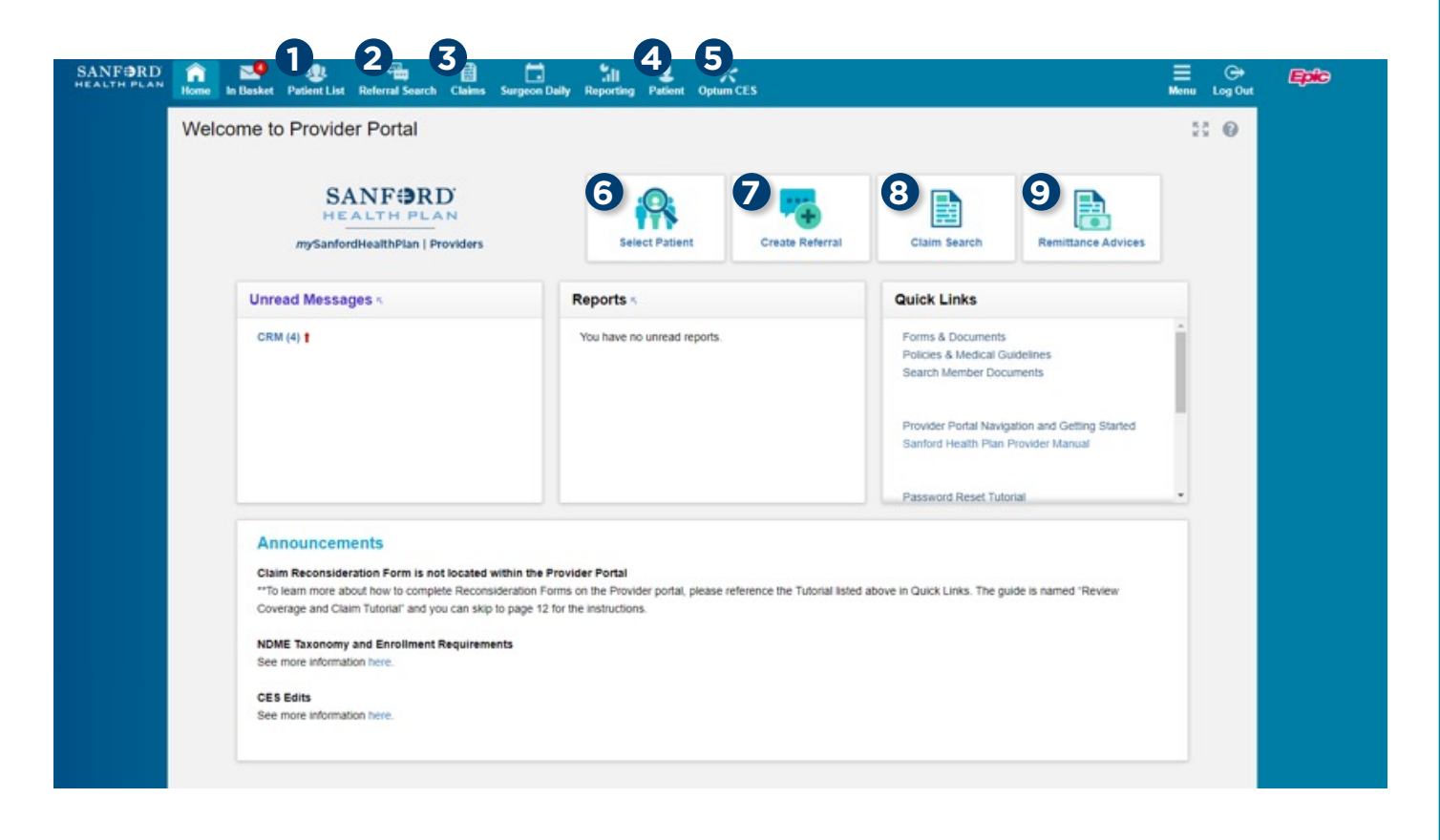

### **OPTUM CES**

The **<sup>5</sup>Optum CES** feature can be used to review if claims will hit or why they hit a CES Edit.

#### **PATIENT INFORMATION**

### Use **<sup>1</sup> Patient List**, **<sup>4</sup> Patient** or **<sup>6</sup> Select**

**Patient** to view eligibility, benefits information, claims, and to view or submit a prior authorization.

#### **To look up a new patient, you will need:**

- Patient's name
- Date of birth
- Gender

Once a patient is selected, the **<sup>4</sup> Patient** tab will switch to their name.

#### **PRIOR AUTHORIZATION**

To open a prior authorization, you can start by looking up the patient, or using the **<sup>7</sup>Create a Referral** feature and then looking up the patient.

To search for a prior authorization, click on the **<sup>2</sup>Referral Search**.

### **CLAIMS**

Use the **<sup>3</sup> Claims** or **<sup>8</sup> Claim Search** options to locate and view copies of specific claims. Once you have opened a claim, you'll be able to view the Explanation of Payment PDF.

Use the **<sup>9</sup> Remittance Advices** feature to find a specific Explanation of Payment PDF also.

# Provider Portal Tools and Features Map (cont.)

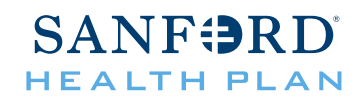

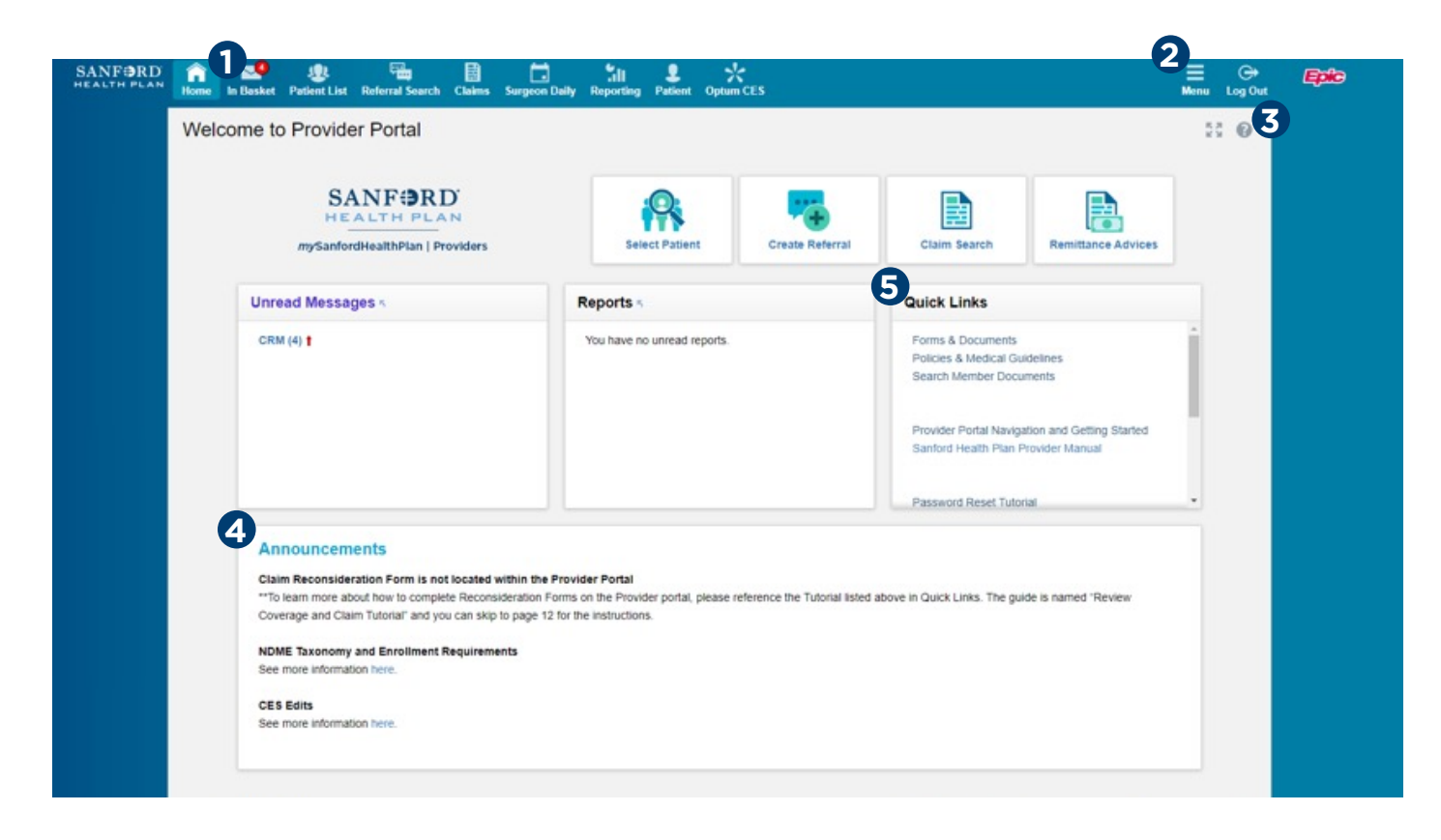

### **NOTIFICATIONS**

The **OInbasket** feature will take you to your notifications regarding questions, authorization submissions, and any other communication that may be sent via the portal.

### **NAVIGATION**

Use the **<sup>2</sup> Menu** button to access most of the features shown on the home screen and to access your user settings and event monitoring settings.

### **HELP**

This button should appear on every screen you navigate to, but the **<sup>3</sup>Help** content will change based on which screen you are viewing. It is meant to provide further instruction.

### **4ANNOUNCEMENTS**

Look here for any important general notifications regarding changes or downtime.

### **QUICK LINKS**

**<sup>5</sup>Quick Links** is a section dedicated to links to other features to assist you in understanding Sanford Health Plan policies, benefits, and other navigation resources.

You will also find tutorials listed here.

## Provider Portal Tools and Features Map (cont.)

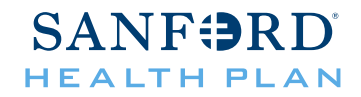

To show notifications for Authorizations that you submitted click into the Menu button at the top right.

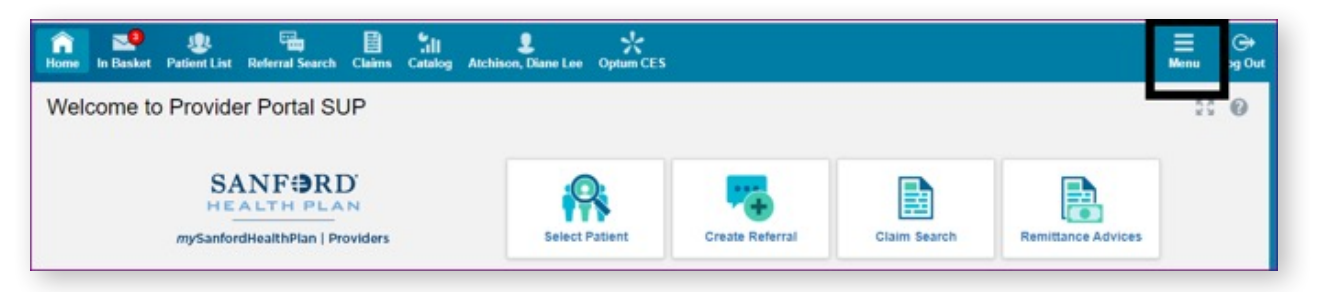

Go into the Settings.

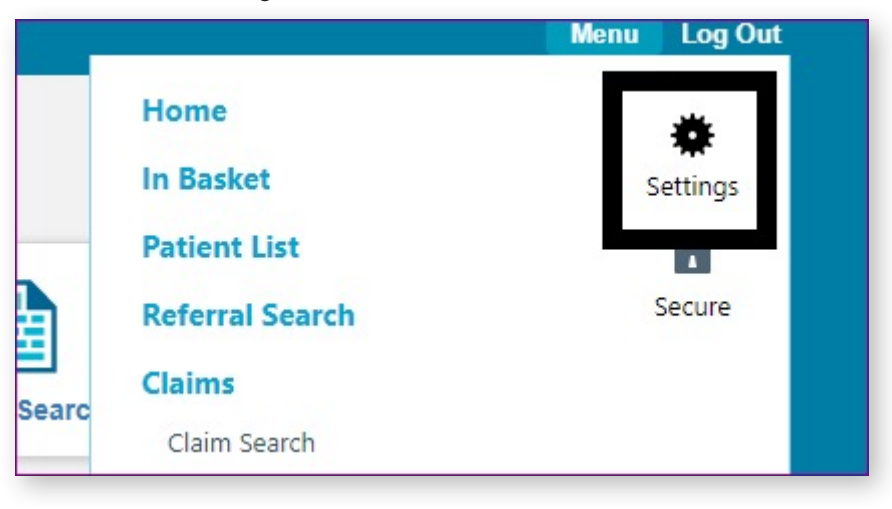

### Select Event Settings.

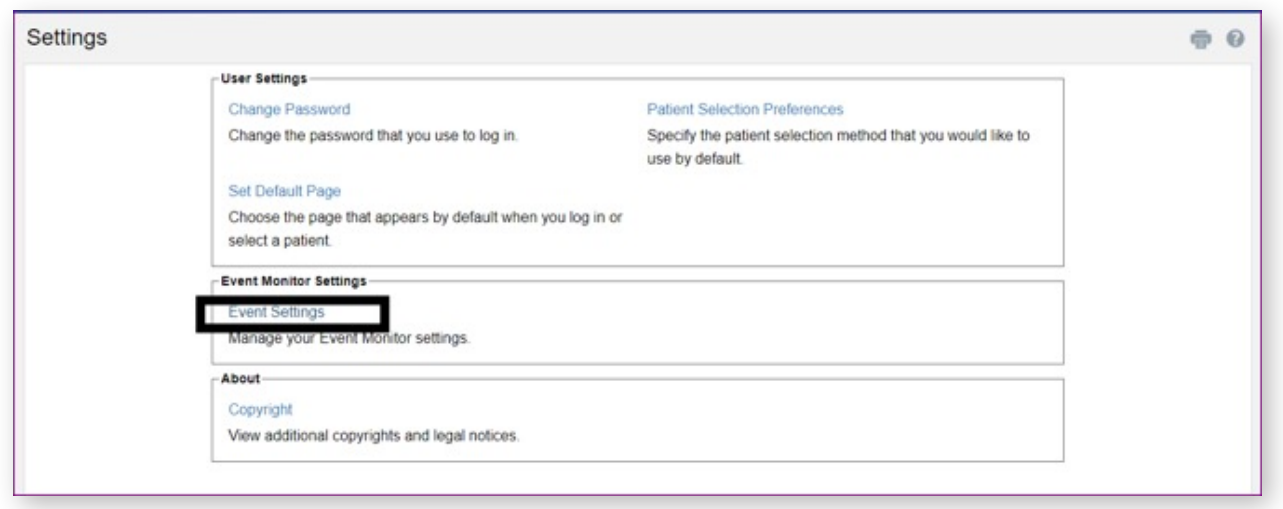

## Provider Portal Tools and Features Map (cont.)

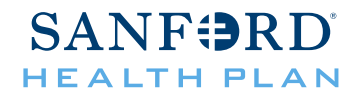

And click Referral Authorized and Referral Denied boxes. Make sure you click Accept at the bottom right of the screen to save your changes.

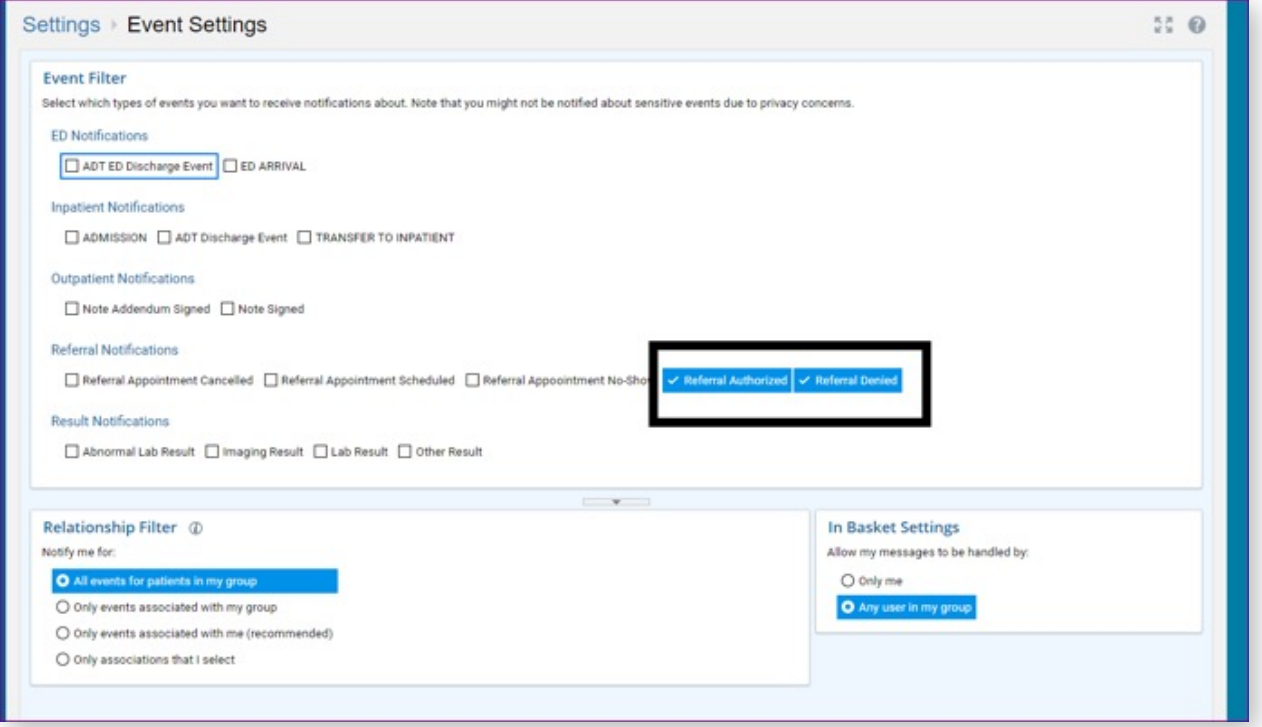

Now you have Referral Notifications turned on!

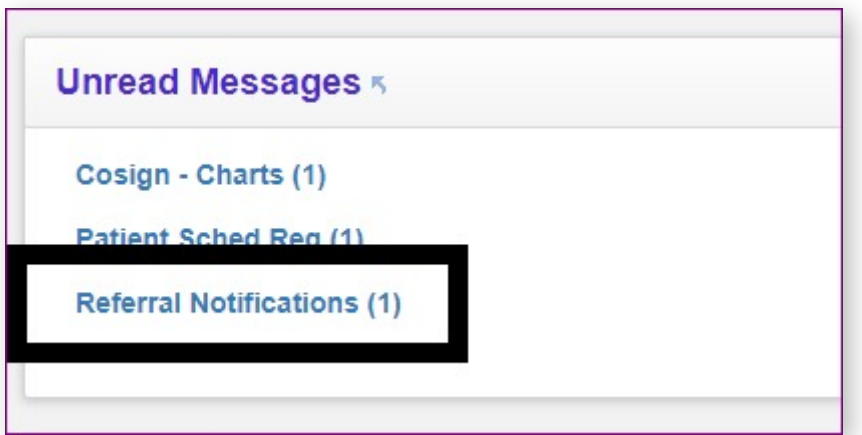

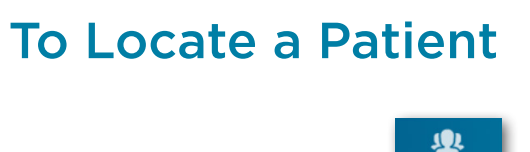

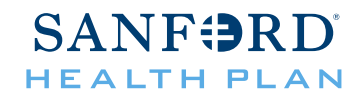

**1** Click on **Patient List**.

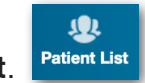

**2** Determine which option is more appropriate for your search.

- a. Search **My Patients** if you've looked up this patient before and then browse or search your list for their name.
- b. Use **Search All Patients** if you have not looked up this patient before.

If you need to search for a new patient, you will need their name, sex, and birthdate. Complete the fields and click **Search**.

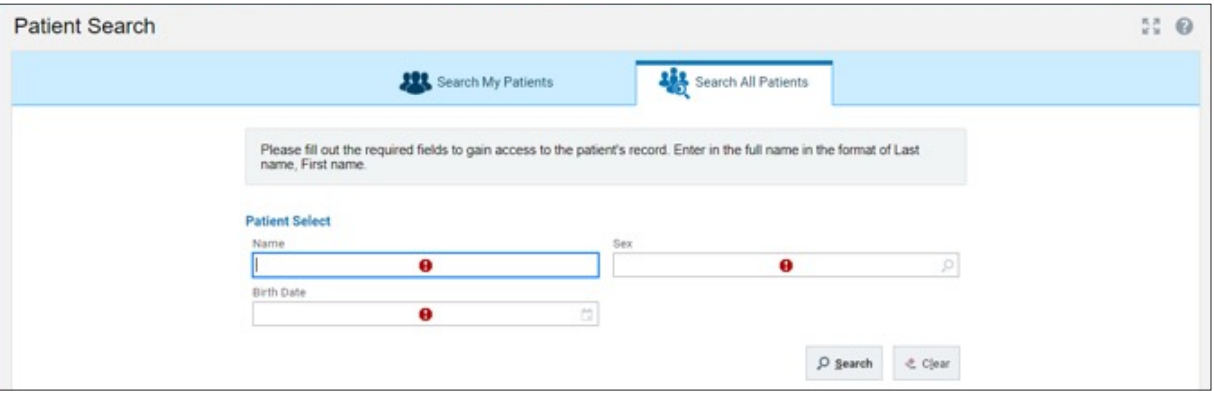

**3** A list of patients based on the criteria you entered will show on the page. Once you have found the correct patient you will be asked to confirm that you are opening the correct patient's record. You must answer the reason but do not need to put in a comment. Then click **Select**.

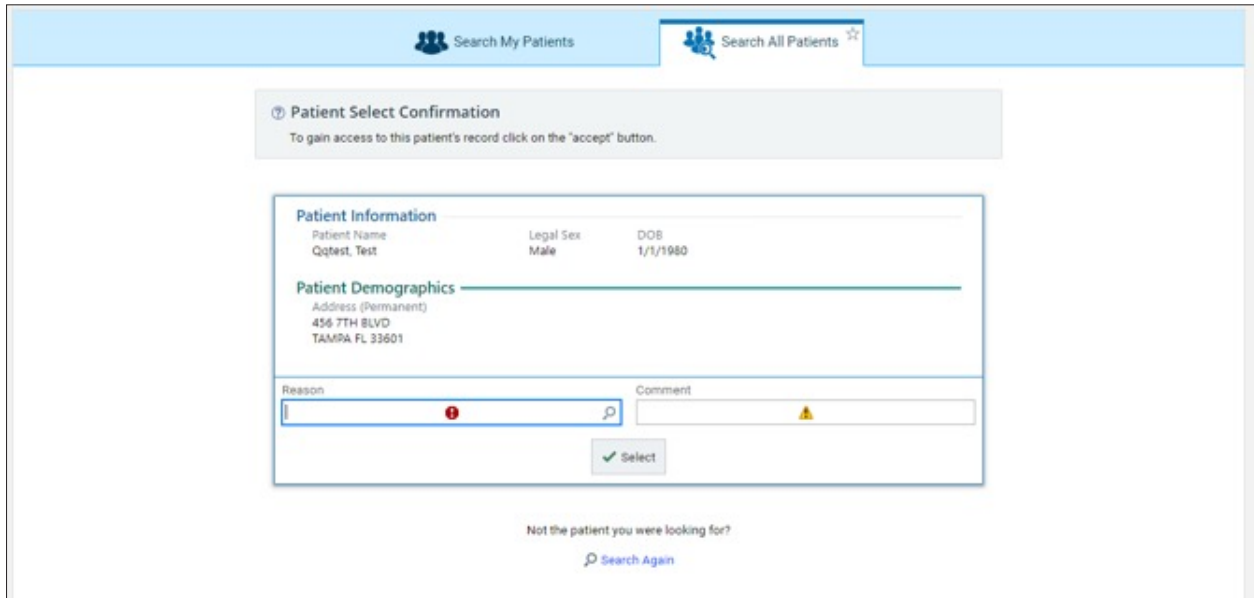

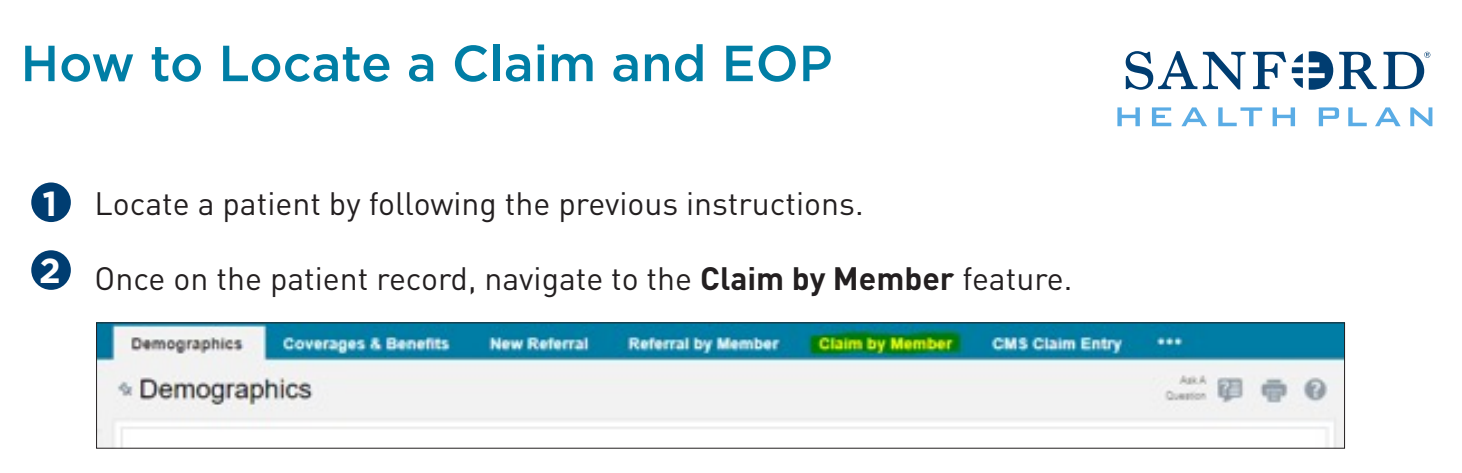

**3** Ensure the date range is appropriate for the claim you are looking for. The Portal will automatically go back one year from the date you are accessing the portal. Click the **blue claim ID** on the left side of the screen.

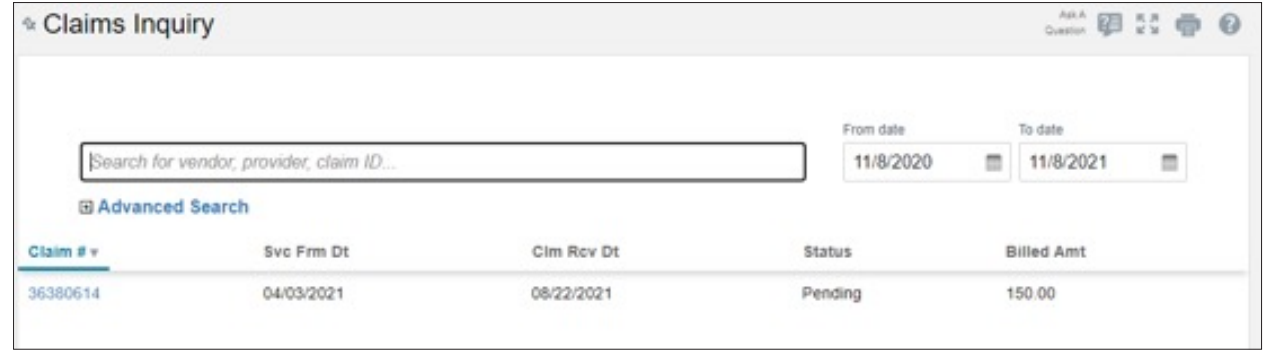

**4** Basic claim information will be located on this screen. If an explanation of payment is available for that claim, you will locate the button to download the PDF on the top left of the screen.

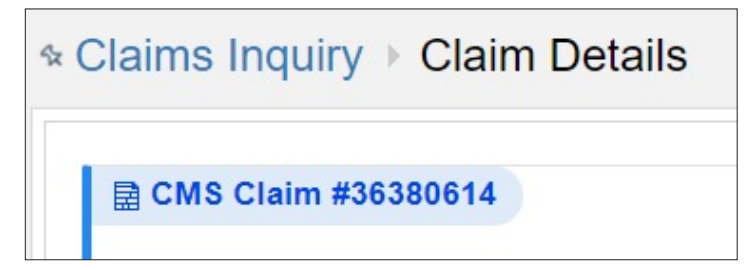

## How to Submit a Claim Reconsideration

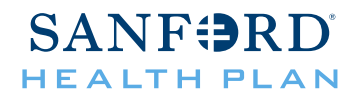

**Note:** A claim reconsideration is not to be used for the following inquiries: incorrect reimbursement, Multiplan/DataIsight reimbursement, retrospective authorization requests, corrected claims, or coordination of benefits. For more details on these types of questions, please see further details listed at the end of this tutorial. (1.1)

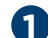

**1** From the Claims Inquiry screen, hover over the **Ask a Question** button.

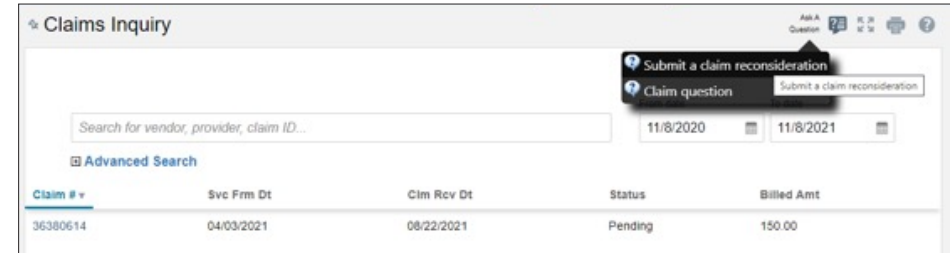

**2** Select the **Submit Claim Reconsideration** option.

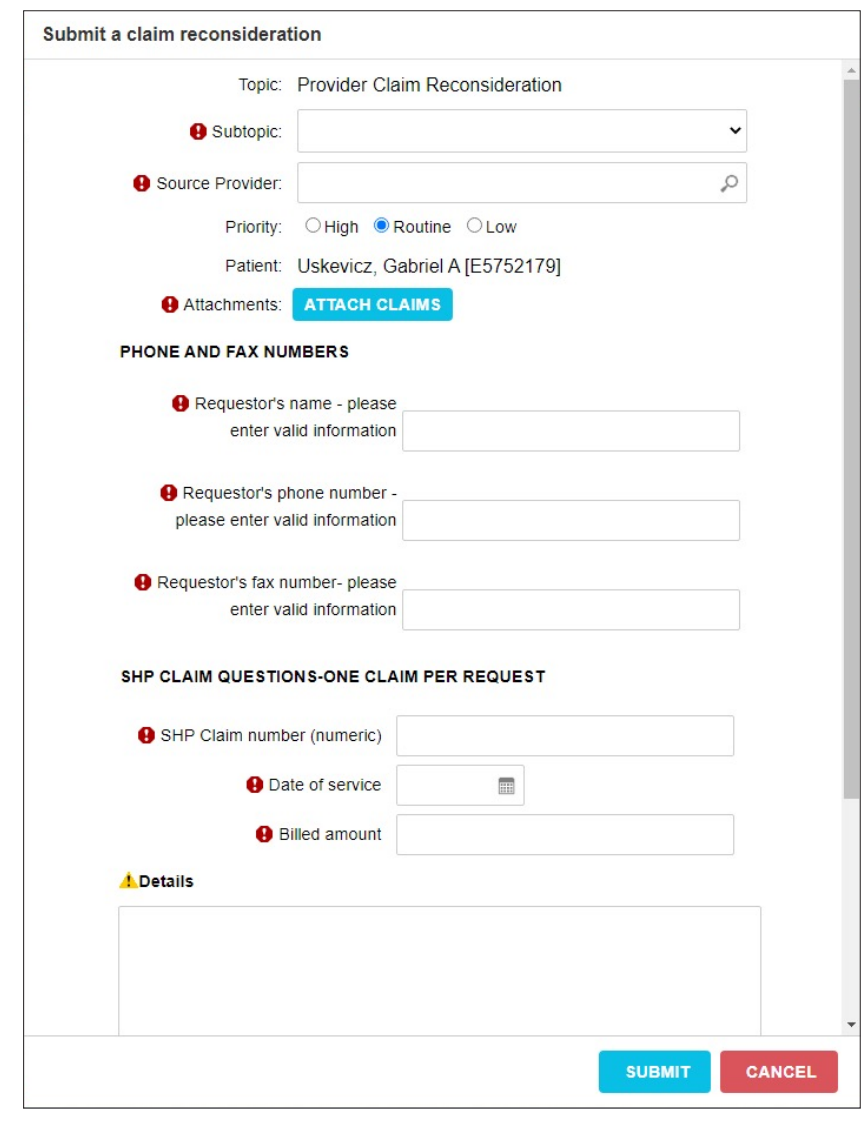

## How to Submit a Claim Reconsideration

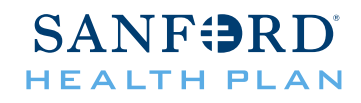

Complete all fields and ensure that you have uploaded the appropriate documentation required **3** for the subtopic you've selected and then **Submit**.

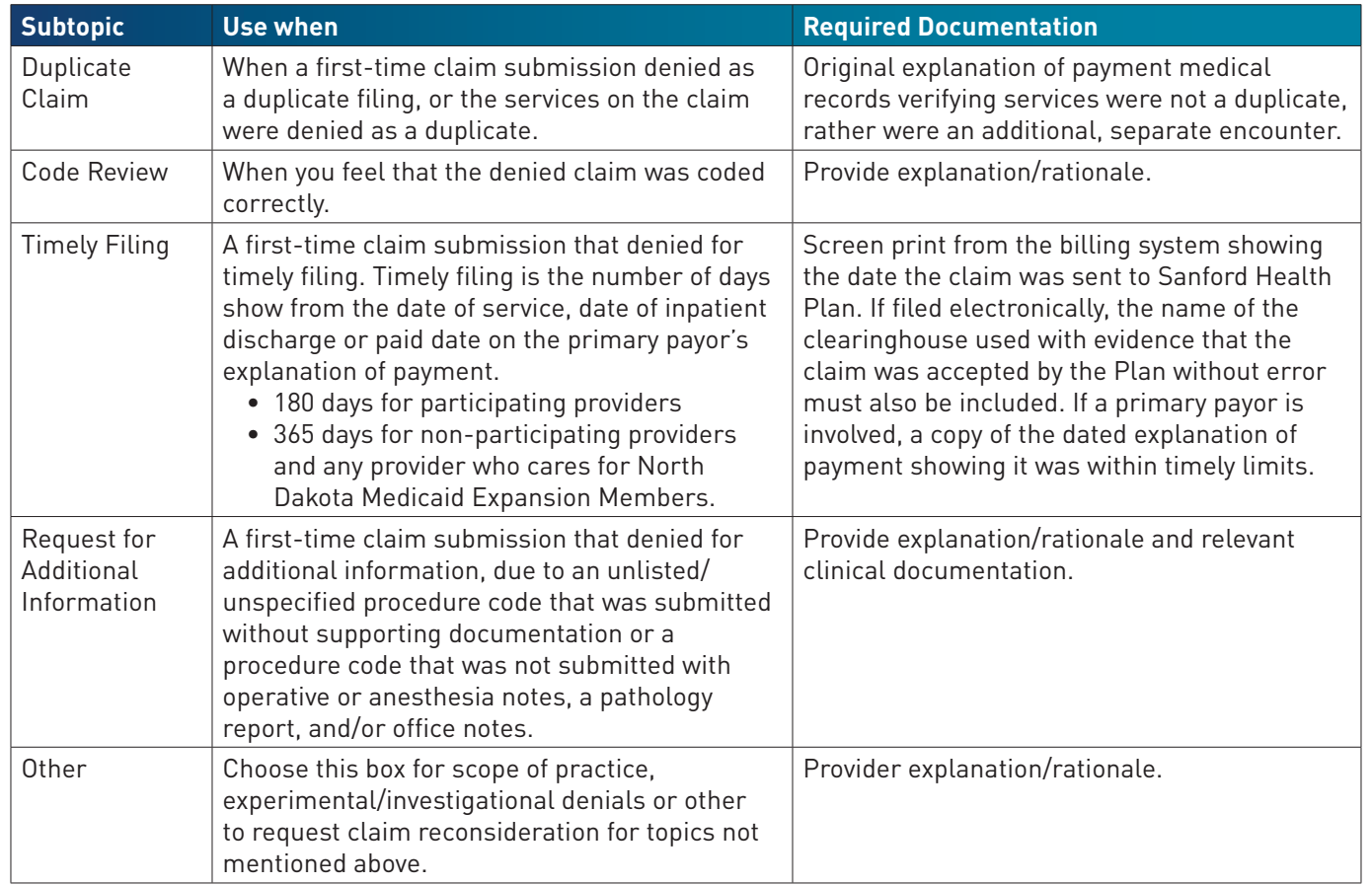

Add documentation, appeal letters, etc to the **Add Files** button. PDF submissions are best. This **3**will add the attachment to the CRM that you are creating to send over to Appeal and Denials.

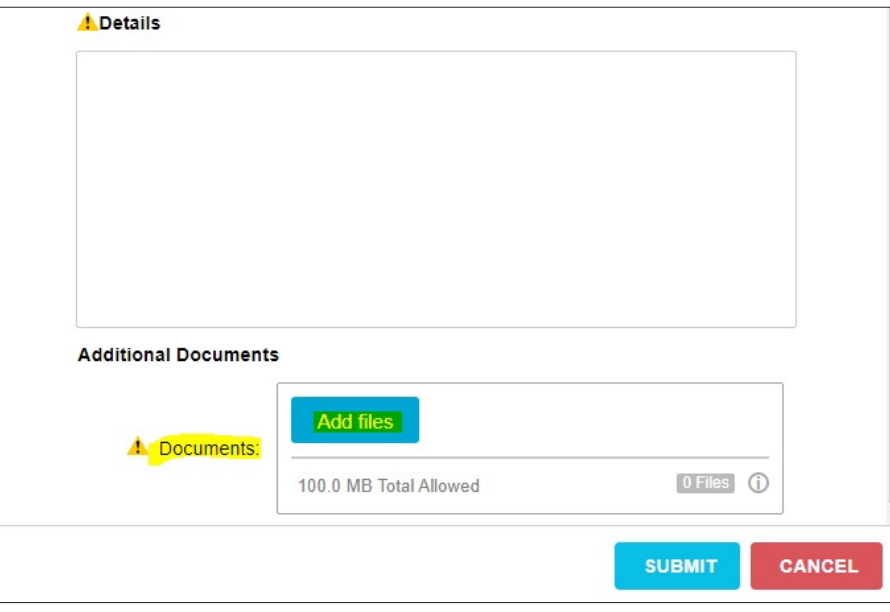

## How to Submit a Claim Reconsideration (cont.)

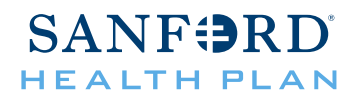

**5** Responses to your reconsideration will be located in your **In basket** once the request has been reviewed and processed.

**Note 1.1:** A claim reconsideration is not to be used for the following inquiries: incorrect reimbursement, Multiplan/DataIsight reimbursement, retrospective authorization requests, corrected claims, or coordination of benefits. Rather, complete the following this is one of your inquiries.

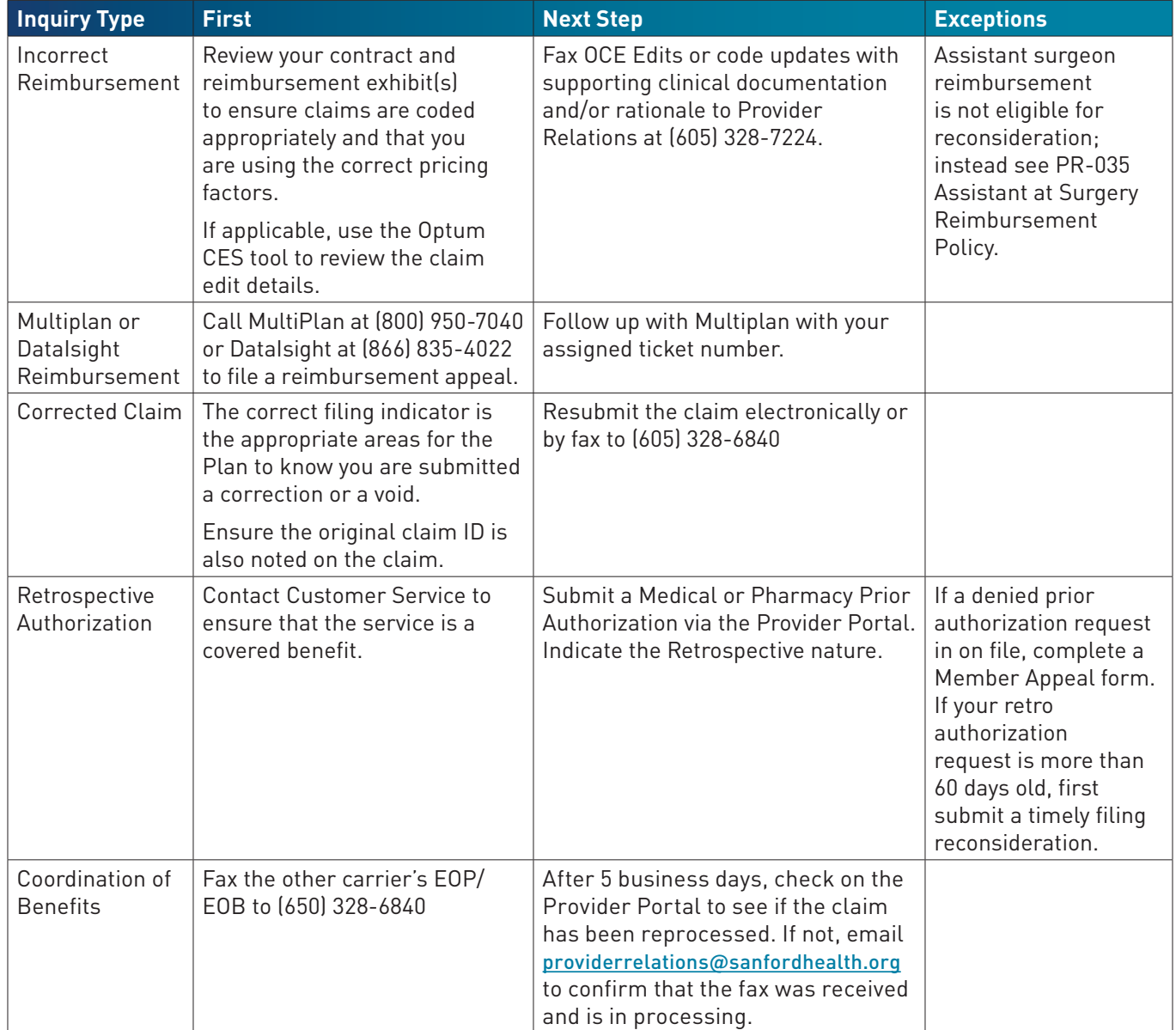